# **AW-HS50 Firmware Update Procedure**

# **Please be sure to read this first.**

The update of AW-HS50 is performed via a network on PC.

There might be accidents in the process of updating such as changing the unit settings and others by mistake. Please perform the update after taking every situation into careful consideration.

It is recommended that the current settings should be noted down in advance.

# ◆[ Disclaimer of warranty ]

IN NO EVENT SHALL Panasonic Corporation BE LIABLE TO ANY PARTY OR ANY PERSON, EXCEPT FOR REPLACEMENT OR

REASONABLE MAINTENANCE OF THE PRODUCT, FOR THE CASES, INCLUDING BUT NOT LIMITED TO BELOW:

(1) ANY DAMAGE AND LOSS, INCLUDING WITHOUT LIMITATION, DIRECT OR INDIRECT, SPECIAL, CONSEQUENTIAL OR EXEMPLARY, ARISING OUT OF OR RELATING TO THE PRODUCT;

(2) PERSONAL INJURY OR ANY DAMAGE CAUSED BY INAPPROPRIATE USE OR NEGLIGENT OPERATION OF THE USER;

(3) UNAUTHORIZED DISASSEMBLE, REPAIR OR MODIFICATION OF THE PRODUCT BY THE USER;

(4) INCONVENIENCE OR ANY LOSS ARISING WHEN IMAGES ARE NOT DISPLAYED, DUE TO ANY REASON OR CAUSE INCLUDING ANY FAILURE OR PROBLEM OF THE PRODUCT; (5) ANY PROBLEM, CONSEQUENTIAL INCONVENIENCE, OR LOSS OR DAMAGE, ARISING OUT OF THE SYSTEM COMBINED BY THE DEVICES OF THIRD PARTY;

(6) ANY INCONVENIENCE, DAMAGES OR LOSSES RESULTING FROM ACCIDENTS CAUSED BY AN INADEQUATE INSTALLATION METHOD OR ANY FACTORS OTHER THAN A DEFECT IN THE PRODUCT ITSELF;

(7) LOSS OF REGISTERED DATA CAUSED BY ANY FAILURE;

(8) ANY DAMAGE OR CLAIMS DUE TO LOSS OR LEAKAGE OF IMAGE DATA OR SETTING DATA SAVED ON THIS UNIT OR ON A MEMORY CARD OR COMPUTER.

◆[ Network security ]

As connected to a network, your attention is called to the following security risks.

(1) Leakage or disclosure of information transmitted via this unit

(2) Unauthorized use of this unit by a third person with malicious intent

(3) Interference or stoppage of this unit by a third person with malicious intent

It is your responsibility to take sufficient network security measures such as those described below to protect yourself against the above risks.

+ Use this unit in a network secured by a firewall, etc.

+ If this unit is used in a system with a computer connected, make sure that checks for and removal of computer viruses and malicious programs are implemented regularly.

+ Do not install the unit in a location where the unit, cables, and other parts may be easily damaged.

## **1. Preparation**

The update of AW-HS50 is performed via a network using the HS50 Updating Tool (HS50Update.exe). In order to use the Updating Tool, a PC to execute the tool and the AW-HS50 must be connected to a network.

# **<Required PC environment>**

<CPU> Intel Core2 DUO 2.4 GHz or faster recommended <Memory> Windows XP : 512 MB or more Windows Vista, Windows 7:1 GB or more <Network function> 10BASE-T or 100BASE-TX <Image display function> Resolution:1024 x 768 pixels or more, Color generation:True Color (24 bits or more) <Supported OS> Windows XP, Windows Vista, Windows 7 <Hard disk drive> At least 50 MB of free memory

#### **< Copy to file for update >**

- 1. Download the file for the update from "Support " web site. Click next to "Service and Suppot" tab. http://pro-av.panasonic.net/en/
- 2. Copy the file "\*\*\*\*\*.zip" to hard disk of your PC and extract the file. The folder contains the following two software programs.

Firmware \*\*\*\*\*\*\*\*\*.s5d

Updating Tool HS50Update.exe

#### **< Connection AW-HS50 to PC>**

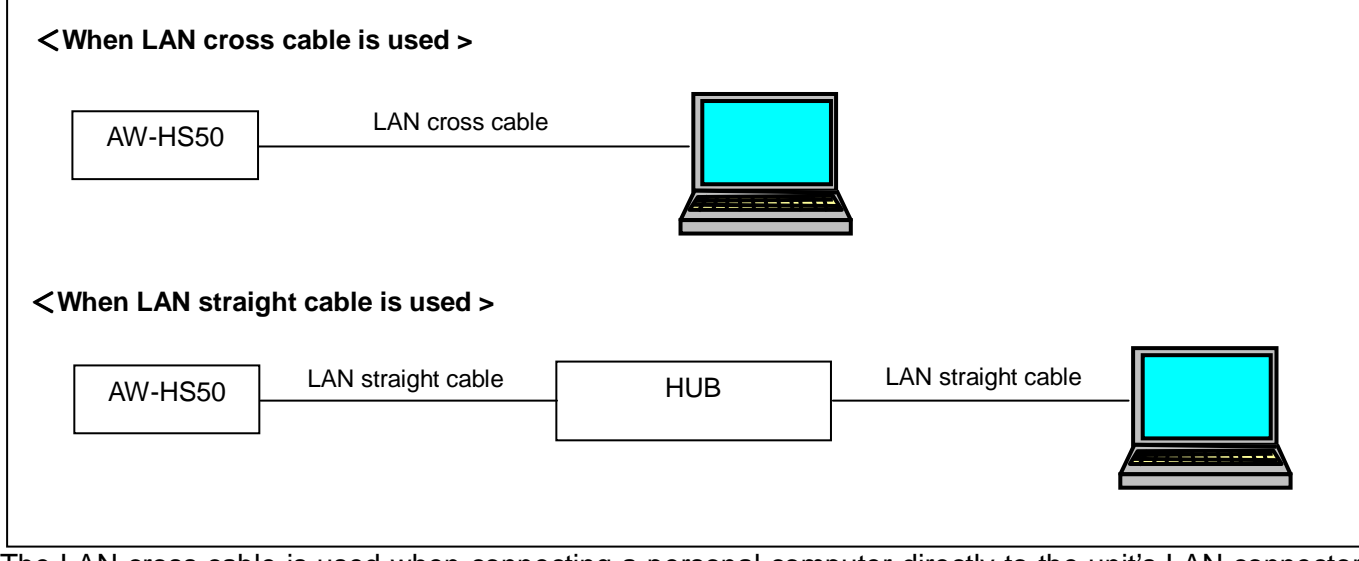

The LAN cross cable is used when connecting a personal computer directly to the unit's LAN connector for IP control, and the LAN straight cable is used when making the connection through a switching hub.

Select an IP address for the personal computer within the private address range while ensuring that it is different from the address of the unit. Set the subnet mask to the same address as the unit.

Example<br>AW-HS50 192. 168. 000. 008 PC 192. 168. 000. 100

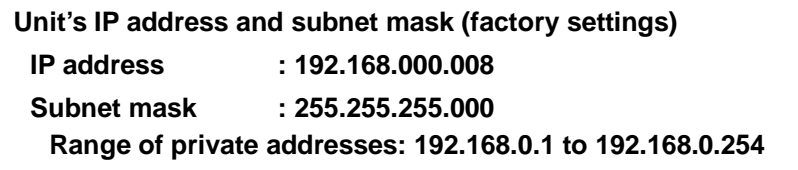

#### AW-HS50 MENU Items

\*In order for the setting to take effect, the unit must be restarted. Turn off the unit's power , and then turn it back on again.

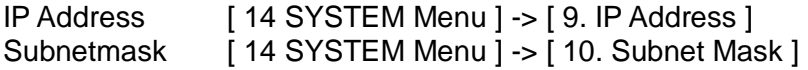

## **2. Update Procedure**

The update of AW-HS50 is performed via a network on PC.

There might be accidents in the process of updating such as changing the unit settings and others by mistake. Please perform the update after taking every situation into careful consideration.

It is recommended that the current settings should be noted down in advance.

- 1. Turn on the AW-HS50, Check PC connecting a local network. Do not use "Setup Software" or "Easy IPSetup Software" at the same time.
- 2. Launch the AW-HS50 updating tool (HS50Update.exe) on the PC for downloading. The following dialog box will be displayed after launching.

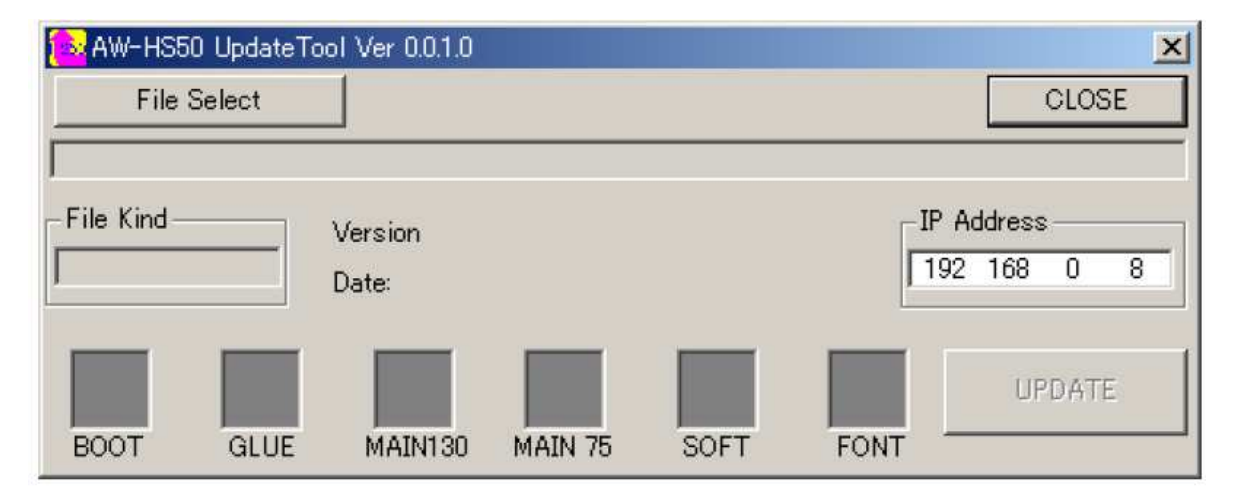

3. Click the [ File Select ] button to display the dialog box below and select the relevant file.

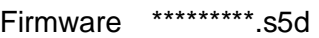

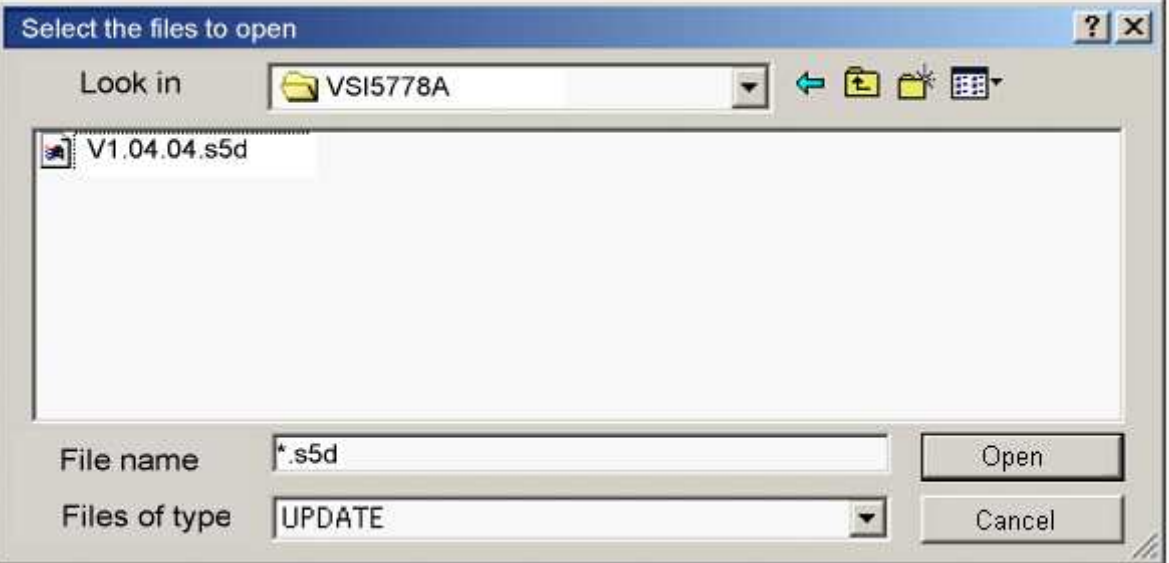

Panasonic Corporation

4. When the file is correctly read the relevant items for writing will be shown with a yellow icon as below.

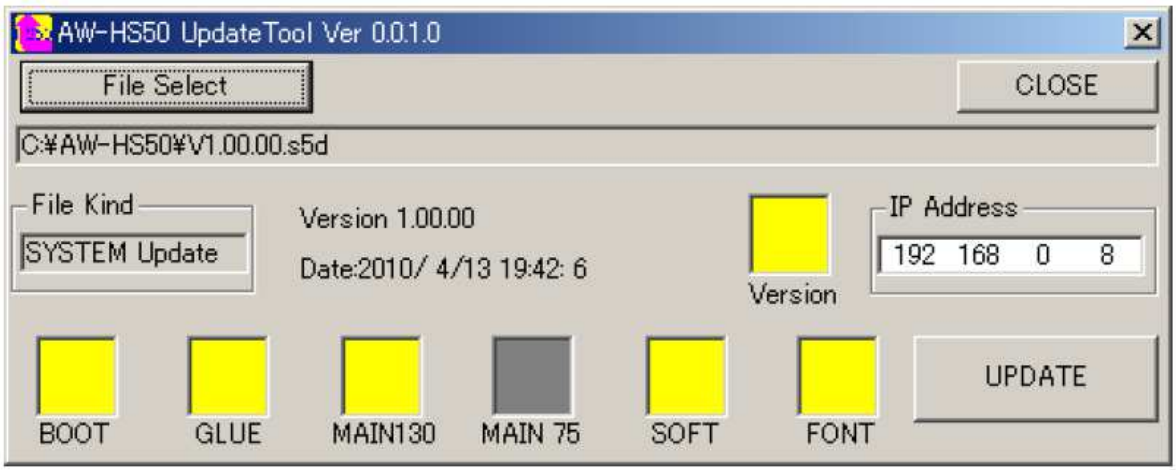

5. Check the version and date, and that the IP address is correctly set in the AW-HS50, then click the [UPDATE] button. Once the updating begins each item will be displayed as [OK] as the updating is successfully completed.

When the updating is completed successfully for all items ,the display should be as below. (BOOT FPGA has an N/A icon)

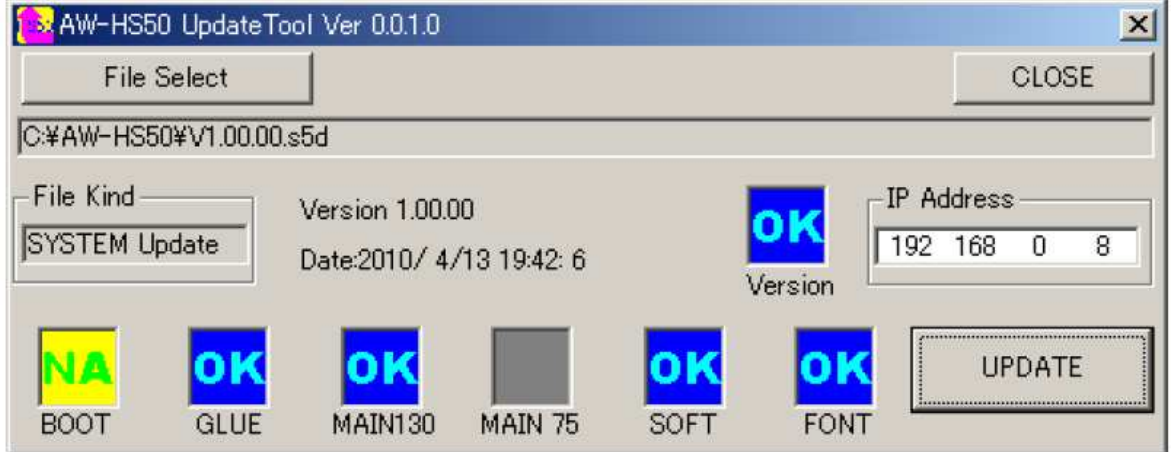

\*As a rule try re-writing without turning the power off when a data writing error occurs.

6. Confirm the version.

AW-HS50 MENU Items [ 15 SYSTEM Status ] -> [ SYSTEM Ver. : X.XX.XX]

# **Errors**

Typical errors are as follows.

\*As a rule try re-writing without turning the power off when a data writing error occurs.

#### **File error**

If the errors shown below appear when reading the update file, all or part of the update file may be damaged. Check again to ascertain if it is the correct file.

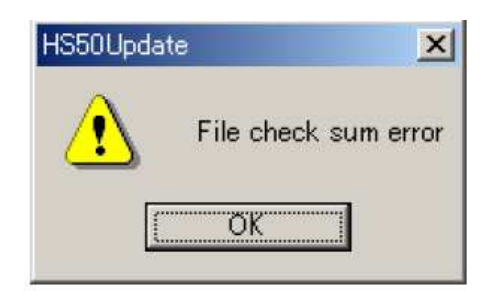

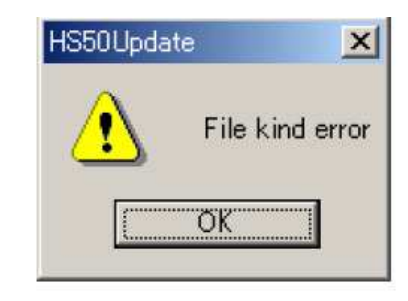

### **Connection error**

The server connect error as displayed below will appear if the AW-HS50 is not able to successfully connect when the [UPDATE] button is clicked. Check again to ascertain the LAN cable and network settings are correct.

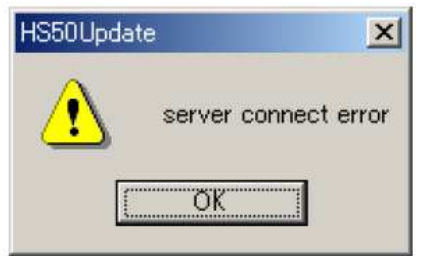

#### **Update error**

If the AW-HS50 returns an error while updating or an error occurs when verifying data, the following dialog boxes will appear and the icon for the relevant data will be displayed as NG.

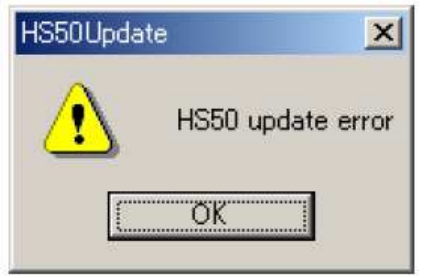

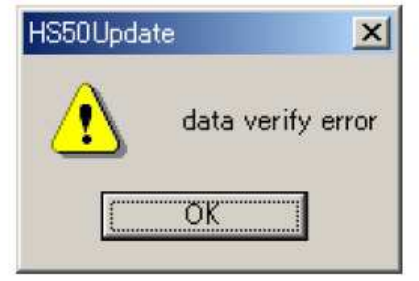

\*As a rule try re-writing without turning the power off when a data writing error occurs.